## <span id="page-0-0"></span>**Bedienung des Terminplans (PraxisPad)**

In diesem Artikel wird Ihnen erläutert, wie Sie den Terminplan in MediFox therapie bedienen

## Vorgehensweise

**Bedienung des Terminplans** 

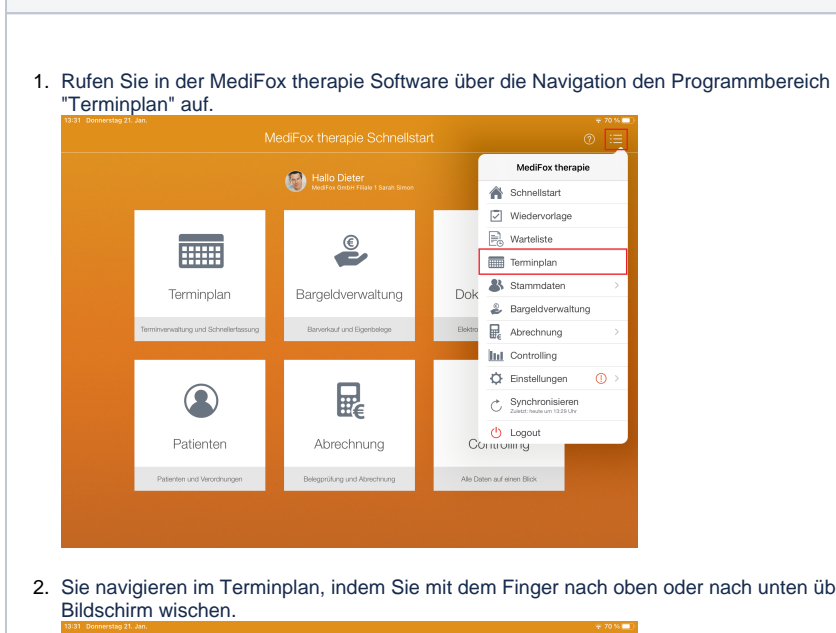

- Schumacher Wenke Dieter Schwarz Yvo Albrecht Paul A Pohl, Krist  $\overline{\mathbf{A}}$  Welf ...
- 3. Wischen Sie mit dem Finger nach rechts oder links über den Bildschirm, um zum nächsten bzw. vorherigen Tag zu wechseln.

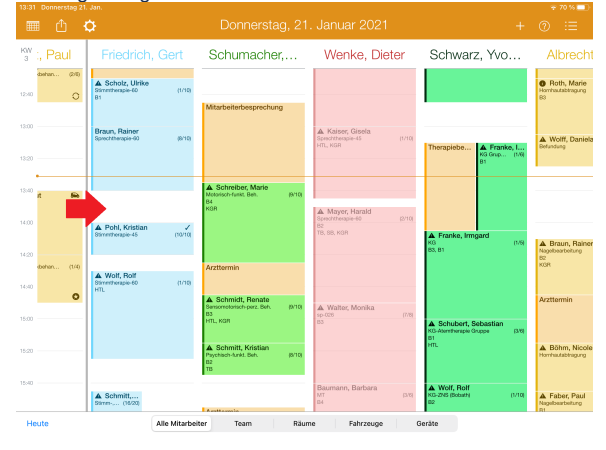

## Verwandte Artikel

- **Bedienung des Terminplans** [\(PraxisPad\)](#page-0-0)
- [Arbeitszeiten erfassen](https://wissen.medifoxdan.de/display/MTKB/Arbeitszeiten+erfassen)  $\bullet$
- [Terminübersicht drucken /](https://wissen.medifoxdan.de/pages/viewpage.action?pageId=21693266)  [Video \(WebApp\)](https://wissen.medifoxdan.de/pages/viewpage.action?pageId=21693266)
- $\bullet$ [Drucken mit AirPrint](https://wissen.medifoxdan.de/pages/viewpage.action?pageId=21693533)  [\(PraxisPad\)](https://wissen.medifoxdan.de/pages/viewpage.action?pageId=21693533)
- [DSGVO-Auskunft erstellen](https://wissen.medifoxdan.de/pages/viewpage.action?pageId=21693018)  [\(PraxisPad\)](https://wissen.medifoxdan.de/pages/viewpage.action?pageId=21693018)
- $\bullet$ [Privat- und](https://wissen.medifoxdan.de/pages/viewpage.action?pageId=3378082)  [Selbstzahlerpreislisten](https://wissen.medifoxdan.de/pages/viewpage.action?pageId=3378082)  [drucken oder exportieren](https://wissen.medifoxdan.de/pages/viewpage.action?pageId=3378082)  [\(PraxisPad\)](https://wissen.medifoxdan.de/pages/viewpage.action?pageId=3378082)
- [Verordnung löschen](https://wissen.medifoxdan.de/pages/viewpage.action?pageId=3378157)  [\(PraxisPad\)](https://wissen.medifoxdan.de/pages/viewpage.action?pageId=3378157)
- [Warnungen zu Terminen /](https://wissen.medifoxdan.de/pages/viewpage.action?pageId=21693427)  [Video \(WebApp\)](https://wissen.medifoxdan.de/pages/viewpage.action?pageId=21693427)
- [Termine löschen / Video](https://wissen.medifoxdan.de/pages/viewpage.action?pageId=21693264)  [\(WebApp\)](https://wissen.medifoxdan.de/pages/viewpage.action?pageId=21693264)
- [Informationen zu Terminen /](https://wissen.medifoxdan.de/pages/viewpage.action?pageId=21693415)  [Video \(WebApp\)](https://wissen.medifoxdan.de/pages/viewpage.action?pageId=21693415)

2. Sie navigieren im Terminplan, indem Sie mit dem Finger nach oben oder nach unten über den

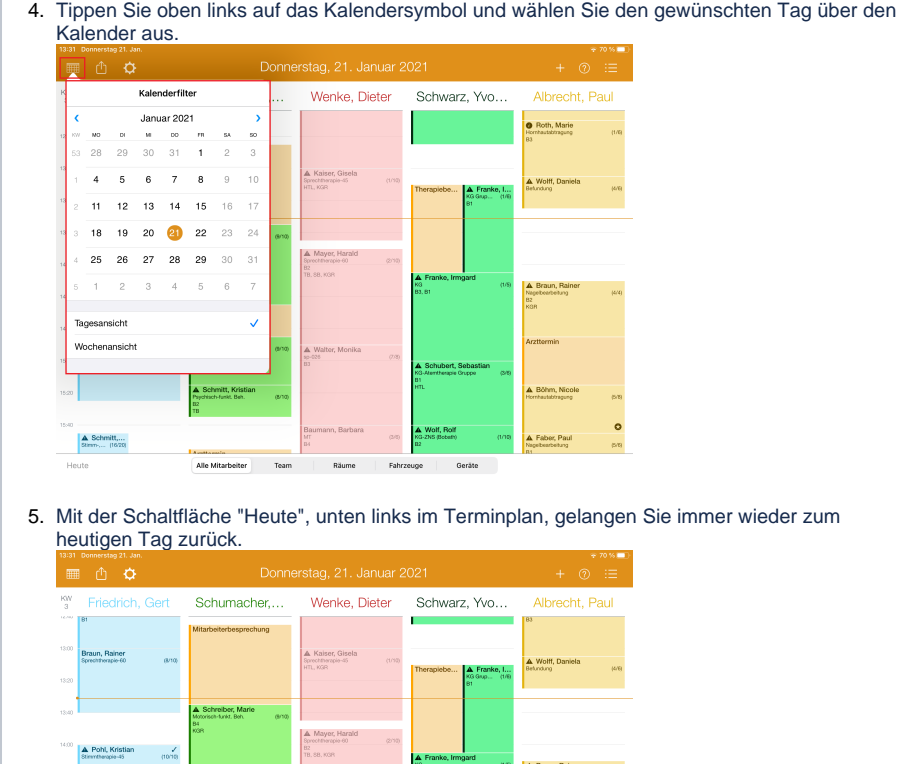

5. Mit der Schaltfläche "Heute", unten links im Terminplan, gelangen Sie immer wieder zum

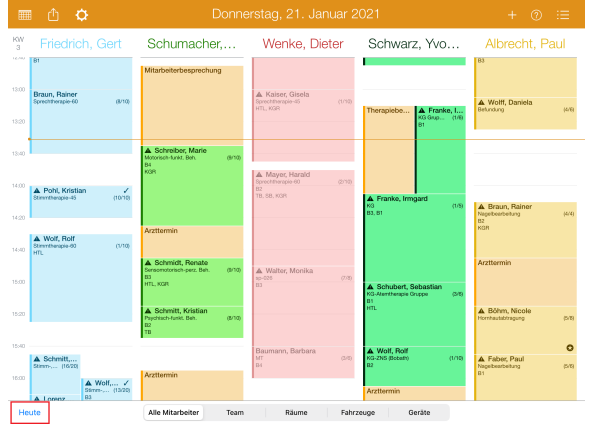

6. Tippen Sie oben links neben dem Kalendersymbol auf die Aktionsfläche. Jetzt können Sie den Terminplan drucken oder als PDF-Datei exportieren.

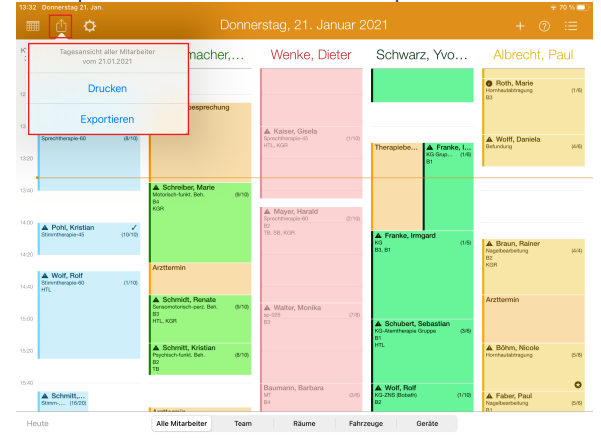

7. Über das Zahnradsymbol können Sie die Konfiguration der Kollisionswarnung vornehmen.

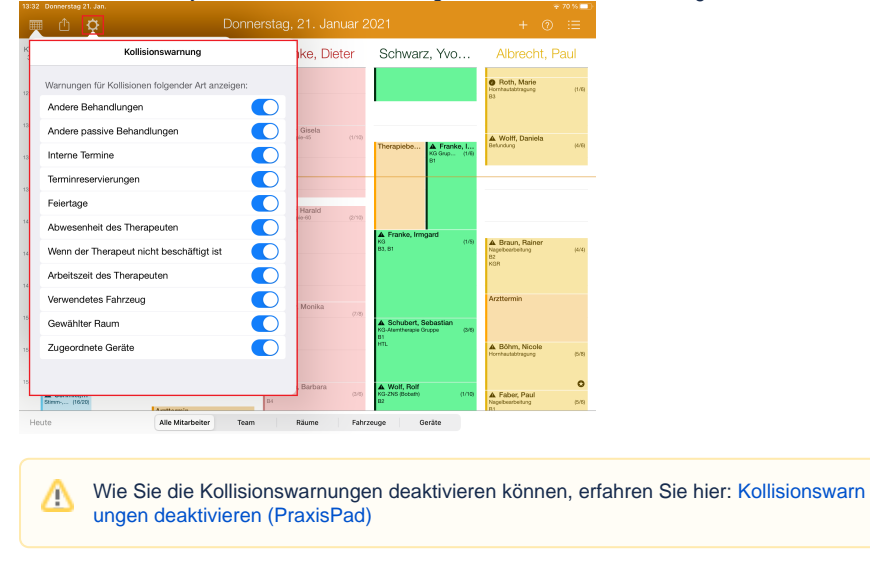

8. Wenn Sie eine freie Stelle des Terminplans länger antippen, können Sie einen internen Termin verplanen.

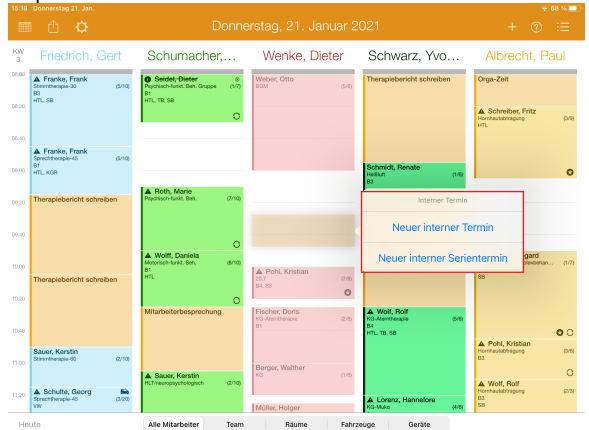

9. Über das Pluszeichen "+" oben rechts können Sie die Schnellerfassung von Terminen starten.

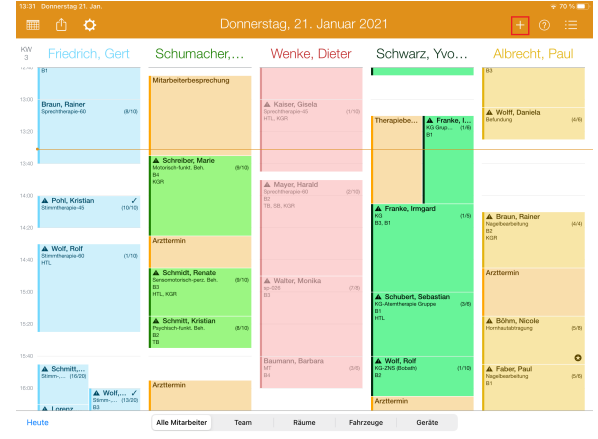

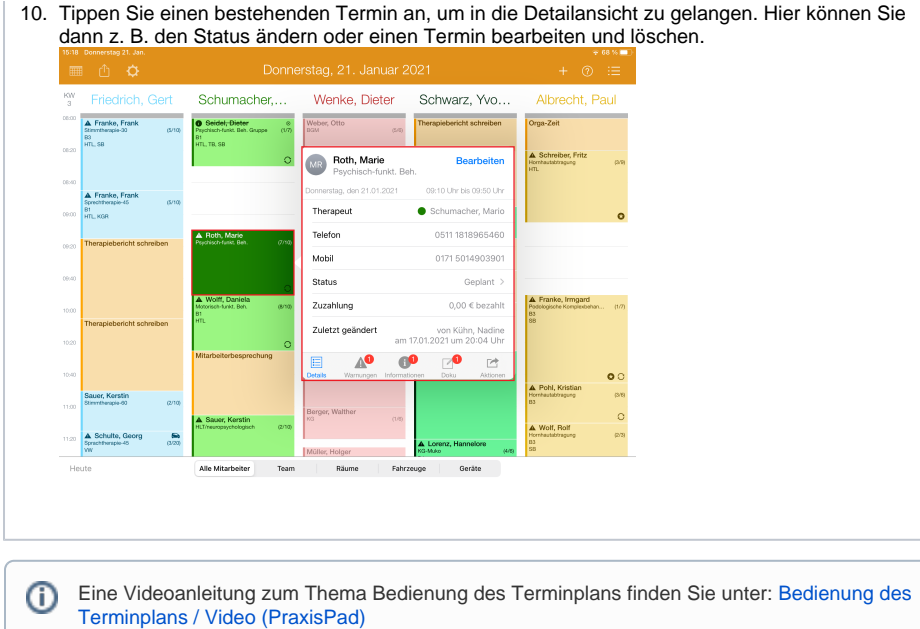